# AT HOME WITH ENGINEERING EDUCATION

# JUNE 22 - 26, 2020

# Asee's Virtual Conference

**AUTHOR'S USER GUIDE:** HOW TO CREATE A PPT SHOW / EXPORTING PPT FILES TO MP4

JUNE 1 IS THE DEADLINE TO HAVE YOUR POWERPOINT AND AUDIO COMPLETED AND UPLOADED TO THE VIRTUAL PLATFORM

#ASEEVC

## **OVERVIEW** POWERPOINT SHOW

- All presentations will be a "PowerPoint Show" that is **converted to an MP4**
- If you are an author on more than one paper, each paper will need a PowerPoint show
- Click **HERE** to access the PowerPoint template for the ASEE virtual conference
- Please use this template for all your PowerPoint presentation
- Your PowerPoint show should be no more than 15 minutes maximum

#### **MODERATOR**

• This session will be managed by the moderator who will introduce you and your paper and manage the Q&A

#### **ONE SLIDE OVERVIEW**

 You will also need to create a ONE (1) slide (see samples on page 4) of your paper that the moderator will use to introduce you and your paper

#### **SESSION TIME SLOTS**

- The time slot that you are (or will be) **assigned to by May 11,** is a 20 minute live session for the authors paper overview and a Q&A
  - Session details can be found at www.asee. org/osl
  - Please contact the program chair directly if you have an issue with your technical session time slot
  - ASEE HQ cannot move or assign papers to technical sessions

#### **VIRTUAL PLATFORM**

- A link to upload your presentation/s to the virtual platform will be **available the week of** May 18.
- Please do not contact ASEE before this date for your upload link. ASEE HQ will not have that information

#### <u>LINK TO POWER POINT TEMPLATE - https://bit.</u> <u>ly/2W4GDdt</u>

# ASEE'S VIRTUAL CONFERENCE AUTHOR'S USER GUIDE

## HOW TO CREATE A POWER POINT Show

#### Video Link: <u>https://bit.ly/2z9xGXg</u>

#### **RECORD NARRATION AND TIMINGS**

- 1. Select Slide Show > Record Slide Show.
- 2. Choose from two options:
  - **Start Recording from Beginning** to record from the beginning of a presentation.
  - Start Recording from Current Slide to record from a specific slide.

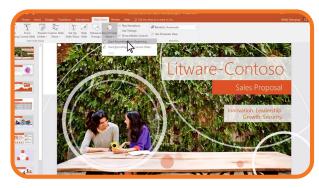

3. Select or clear what you'd like for your recording, and then select **Start Recording.** 

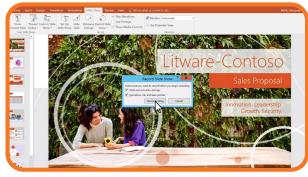

4. Start speaking or add markings to your presentation.

**Note**: Audio won't record when slide transitions happen so let these play first before you start speaking.

#### **MANAGE RECORDINGS**

There are different ways to manage recordings in your presentation:

- Pause to pause a recording.
- Close to end a recording.
- Laser Pointer, Pen, Highlighter, or Eraser
   to use the pointer, ink, eraser, or
   highlighter tools in your recording.

#### **REMOVE RECORDINGS**

A sound icon appears on a slide to show when a recording is available.

You can also remove recordings from slides.

- 1. Select **Record Slide Show > Clear**.
- 2. Choose from four options:
  - Clear Timing on Current Slide to delete timings on the current slide.
  - Clear Timings on All Slides to delete timings from all slides at once.
  - Clear Narration on Current Slide to delete narration on the current slide.
  - Clear Narration on All Slides to delete narration on all slides at once.

#### **SAVE RECORDINGS**

When you're done recording, save and share your presentation as a PowerPoint Show. Your recording will automatically play when someone opens the presentation.

- 1. Select File > Save As.
- 2. Select where you'd like to save your presentation to.
- Under Save as type, select the drop down arrow and then select PowerPoint Show.
- 4. Select Save.

# ASEE'S VIRTUAL CONFERENCE AUTHOR'S USER GUIDE

## HOW TO TURN A POWER-POINT SHOW INTO A MP4 VIDEO FILE

- 1. Create your PowerPoint presentation as normal and save it.
- If you're using narration for your presentation, record the narration and add timings to the slideshow.
- 3. Select the File menu and click on Save & Send

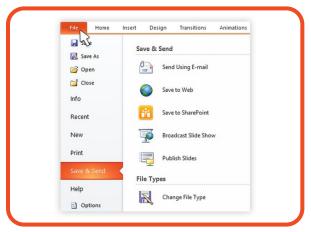

4. Under the Save & Send menu, find and **click on Create a Video.** 

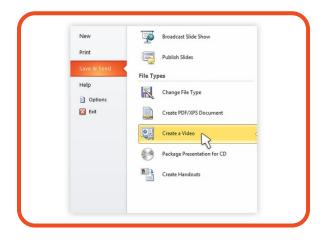

5. Click on the Computer & HD Displays option to customize the video size and quality (small, medium and large size & quality).

|         | P10-11-1-1-11-11-11-1-1-1-1-1-1-1-1-1-1-                                                                                                    |
|---------|----------------------------------------------------------------------------------------------------|
|         | <ul> <li>-fidelity video from this presentation that can be distributed by using a disc, the Web, or e-mail.</li> <li>brates all recorded timings, narrations, and laser pointer gestures</li> </ul> |
|         | is all slides not hidden in the slide show                                                                                                    |
| Preserv | es animations, transitions, and media                                                                                                    |
|         | takes to create a video varies depending on the length and complexity of the presentation. You can<br>use PowerPoint while the video is being created.                                               |
| Get he  | p burning your slide show video to DVD or uploading it to the Web                                                                                                    |
|         | puter & HD Displays                                                                                                    |
|         | omputer & HD Displays<br>or viewing on a computer monitor, projector, or high definition display (Large — 1280 x 720)                                                                                |
|         | ternet & DVD<br>or uploading to the Web and burning to standard DVD (Medium — 852 x 480)                                                                                                    |
|         | ortable Devices<br>icrosoft Zune video quality; Small text may be difficult to read (Small — 424 x 240)                                                                                              |
| Video   |                                                                                                    |
|         |                                                                                                    |

6. Click the Don't Use Recorded Timings and Narrations to select if you're using timings and narrations. **Remember 15 minute max** 

|                    | Video                                                                                                    |                        |
|--------------------|----------------------------------------------------------------------------------------------------|------------------------|
|                    | ull-fidelity video from this presentation that can be distributed by using a disc, the Web, or e-mail.                                                       |                        |
|                    | rporates all recorded timings, narrations, and laser pointer gestures<br>ides all slides not hidden in the slide show                                        |                        |
|                    | ides all slides not hidden in the slide show<br>erves animations, transitions, and media                                                                     |                        |
| Pres               | erves animations, transitions, and media                                                                                                    |                        |
| he time<br>ontinue | it takes to create a video varies depending on the length and complexity of the presentation. You can<br>to use PowerPoint while the video is being created. |                        |
| Get                | help burning your slide show video to DVD or uploading it to the Web                                                                                         |                        |
|                    |                                                                                                    |                        |
| 0                  | omputer & HD Displays                                                                                                    |                        |
| E Fo               | r viewing on a computer monitor, projector, or high definition display (Large — 1280 x 720)                                                                  |                        |
| Don Di             | on't Use Recorded Timings and Narrations                                                                                                    |                        |
|                    | I slides will use the default duration set below. Any narrations will be omitted from the video.                                                             |                        |
| a.                 | Don't Use Recorded Timings and Narrations                                                                                                    |                        |
| 000                | All slides will use the default duration set below. Any narrations will be omitted from the video.                                                           |                        |
| A.                 | Use Recorded Timings and Narrations                                                                                                    | 5                      |
| 50                 | Slides that do not have timings will use the default duration set below. Any recorded laser pointer gestures v                                               | rill also be included. |
| A Re               | cord Timings and Narrations                                                                                                    |                        |
|                    | view Timings and Narrations                                                                                                    |                        |
|                    |                                                                                                    |                        |

7. Click **Create Video** and another dialogue box opens

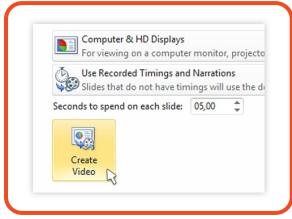

8. Enter appropriate filename and saving location to save your newly created video.

# **ASEE'S VIRTUAL CONFERENCE** AUTHOR'S USER GUIDE

# ONE PAGER SAMPLES

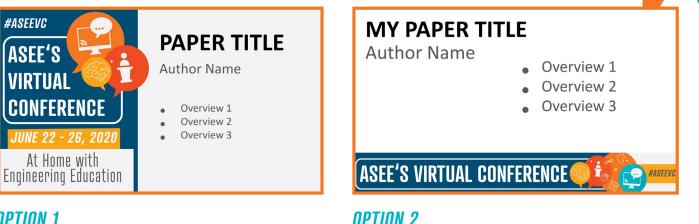

## **NPTINN 1**

# TIPS AND TRICKS **BEST PRACTICES**

- Make sure you know how to use all necessary hardware and software. Take time before the meeting to familiarize yourself with the equipment you will need.
- Use a headset. The sound quality will be better for everyone involved if you don't use the microphone and speakers on your laptop
- Remember speak slowly and enunciate clearly, without pausing.
- Don't overcrowd slides with text
- Use bullet point

## ALIGN ALL YOUR GRAPHICS

- Select all of the objects you want by clicking on one, then hold shift and select the rest of them.
- At the top, find and click Align. It also may be labeled Distribute.

• Choose whatever type of alignment you'd like. The images should line up appropriately in a way that you just can't do by eye alone.

#### FORMAT YOUR PICTURES

- Right click on an image and select Format Picture.
- On the right side, a bar will pop up with the • formatting options.

#### TRANSITION DURATION

- Click on the Transition tab.
- In a box to the right side is the ability to change the time on the transitions.

## CONTACT

#### FOR QUESTIONS EMAIL US AT **CONFERENCES@ASEE.ORG**